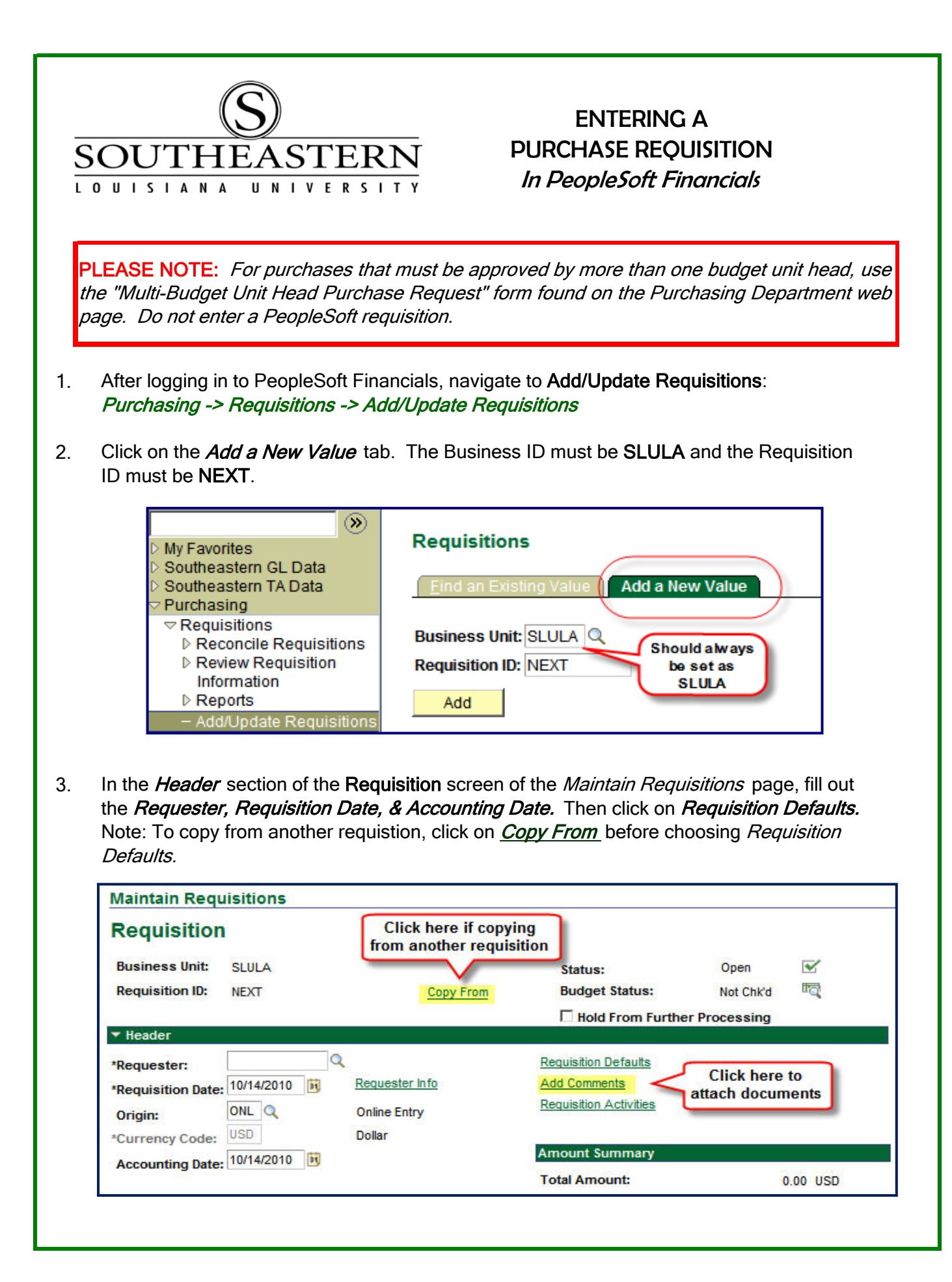

## ENTERING A PURCHASE REQUISITION

4. On the *Default Options* section, check the Override option. Then complete the *Buyer*, Vendor, Category, Unit of Measure, and confirm that Vendor Location is "1".

(Note: If vendor # is not in the system, complete a PeopleSoft Vendor Request form found on the PeopleSoft Financials webpage located in Leonet. For "To be Bid" purchases, use vendor number 0000002107, "TOBEBID".)

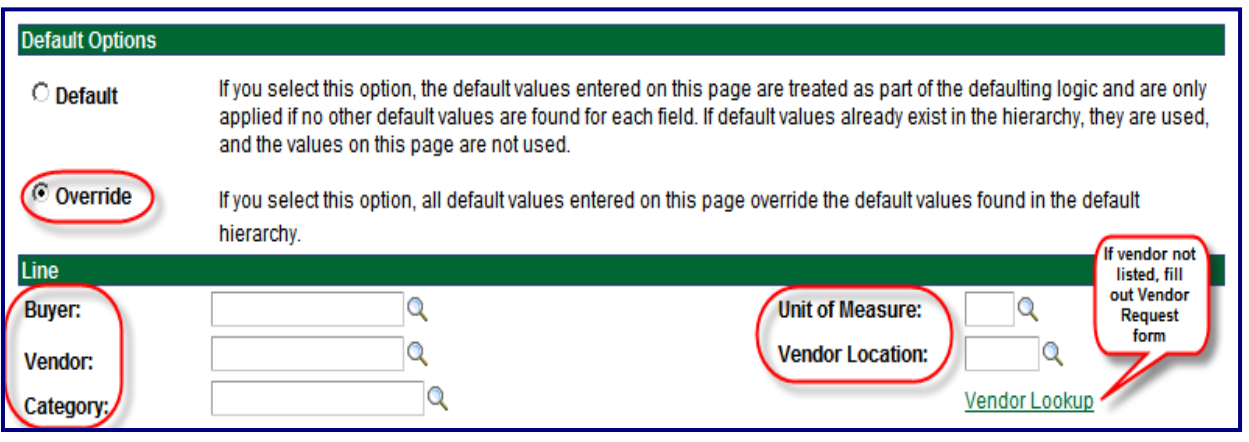

5. In the *Schedule* section, complete the *Due Date. Your Ship To code will automatically appear* and should not be changed. In the Distribution section, complete the Speedchart # field which is the same # as the Budget Unit #. For instructions on creating a requisition that is paid by more than one budget with the same budget unit head, refer to the Training Topics link on the PeopleSoft Financials webpage. Click on the OK button to return to the Requisition page.

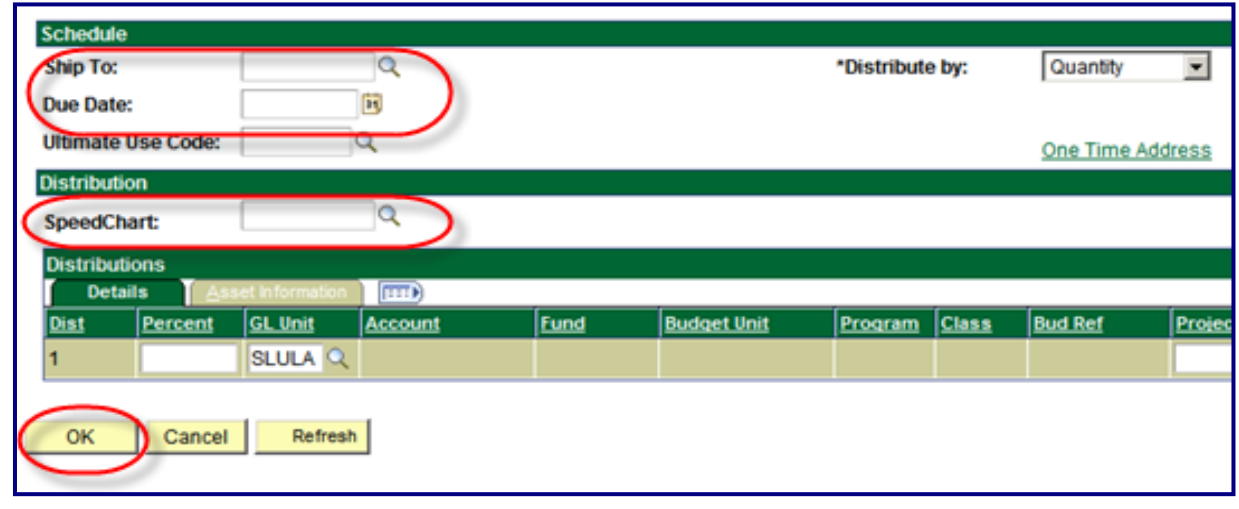

## ENTERING A PURCHASE REQUISITION

6. Back on the Requisition Header screen, click on the Add Comments link. Attach any documents required by Southeastern's Purchasing Dept. to the first comment. Click on the "plus" icon  $\boxed{\text{+}}$  to add more comments *without* attachments.

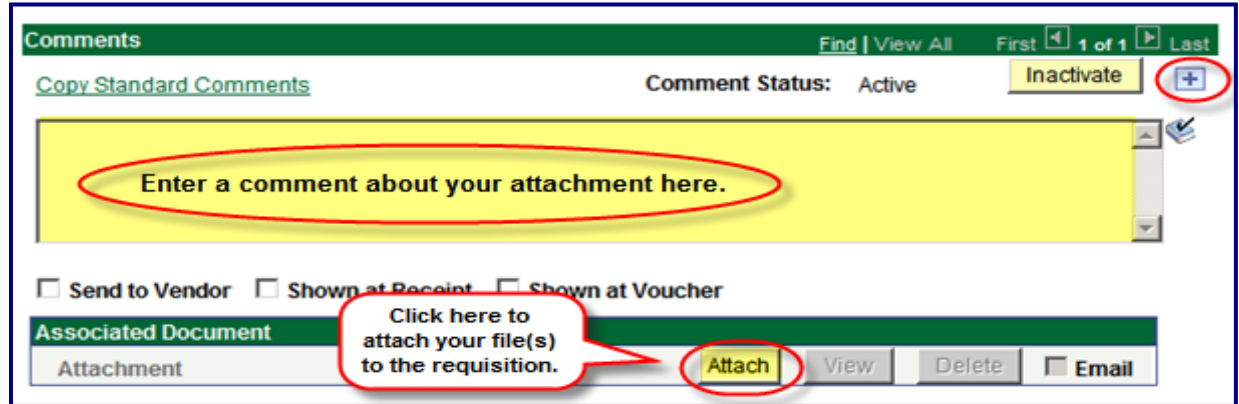

7. In the Line section, enter item information in the Description, Quantity, and Price fields. Use the bubble icon for line comments. If more than one item is being purchased, click on the " $plus"$  icon.

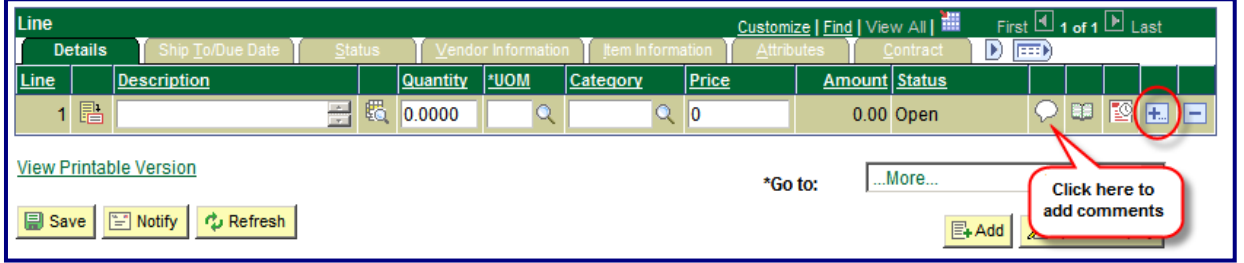

8. After all information has been entered, click on the Save button. Make sure the status changes to Pending.

If it does not change to Pending, click the  $\blacktriangleright$  box on the status line.